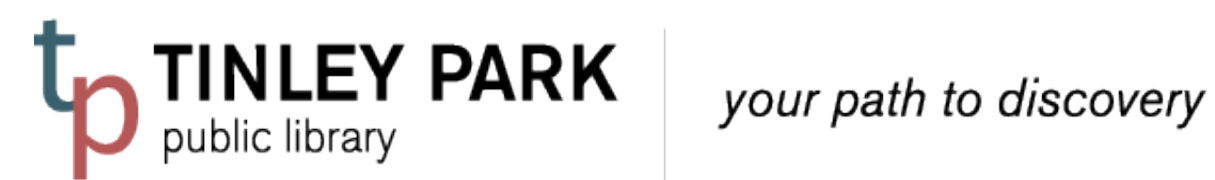

## **VHS/DVD TRANSFER KIT INSTRUCTIONS FOR MAC**

**Kit includes:**

**VHS player RCA Cable: Elgato Analog to Digital Converter:** 

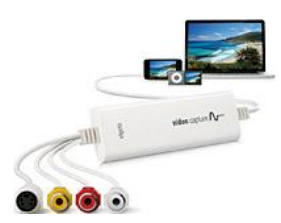

## **You will need:**

- A computer with USB Port, running Mac OS X 10.6.8 or later.
- The Internet.
- A VHS Tape.
- Disk space. The software requires 93 MB of space on your hard drive, and the videos you record will need to be saved either to your computer or hard drive. This chart outlines the space you will need to be able to save:
	- **10 minutes: 122 MB**
	- **20 minutes: 366 MB**
	- **60 minutes: 732 MB**
	- **90 minutes: 1.1 GB**
	- **120 minutes:1.4 GB**
	- **180 minutes: 2.1 GB**

## **Step 1: Download the driver and free software**.

Visit: <http://www.elgato.com/video/video-capture/support> to download Elgato Video Capture.

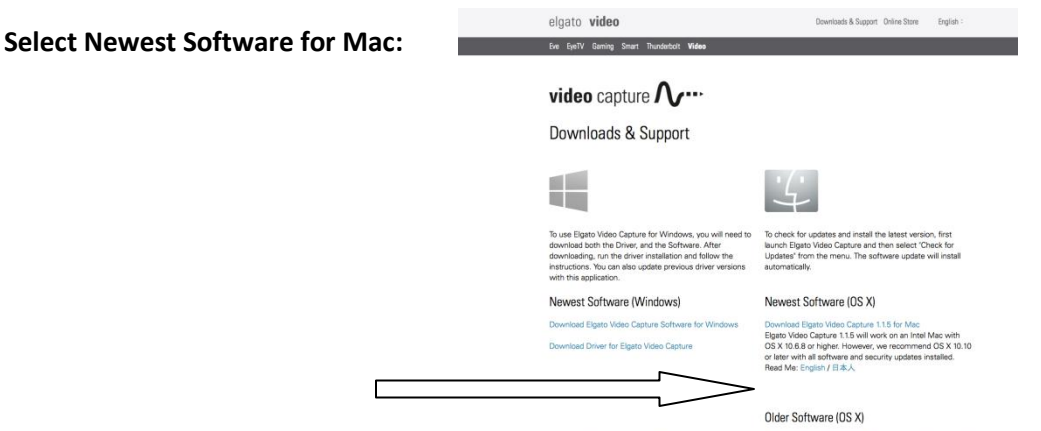

 **If you are using the Safari web browser, you will see the file downloading in the upper righthand corner of the screen.**  $\Box \odot \ast \approx \bullet$  in  $\Box$  Thu 9:17 AM Adult Services Staff  $Q \equiv$ 

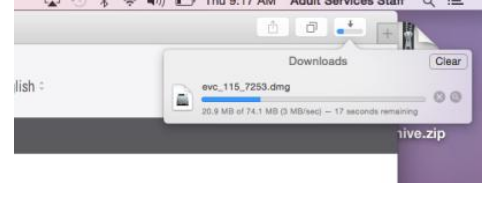

 **Under the Finder , locate the "Downloads" folder. The software will be named evc\_\*\*\*\_\*\*\*\*.dmg. Double click on this file to begin the downloading process.**

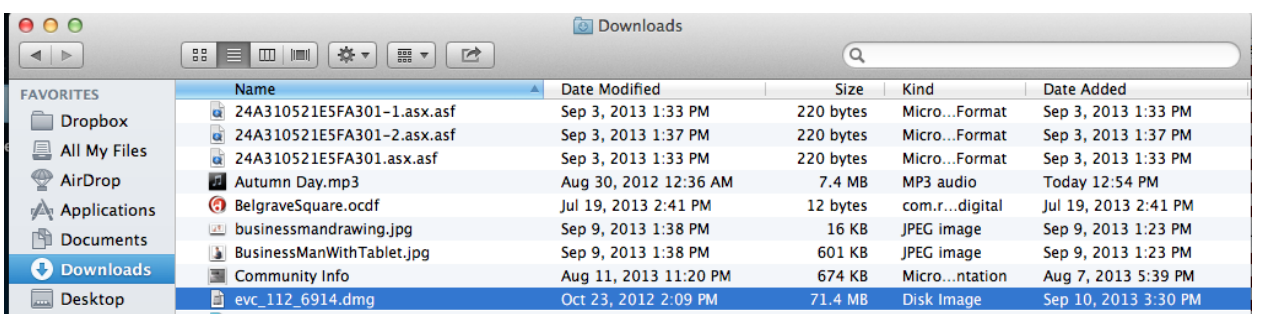

 **A box will appear with the "Elgato Video Capture" icon. Holding down the mouse, drag and drop the Elgato icon into the Applications folder.**

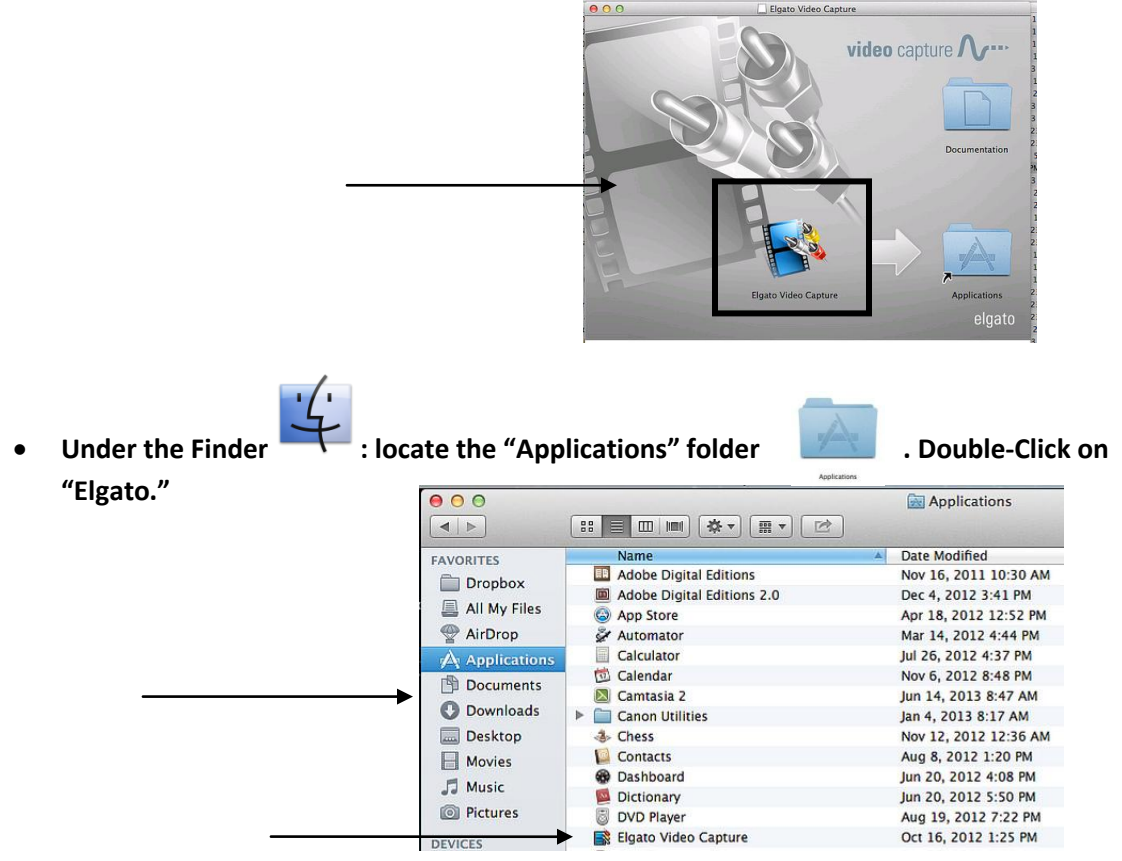

- **The software will invite you to register. Select "Skip."**
- **Agree to the User License Agreement.**

**Step 2: Prepare the Hardware.**

 **Locate the RCA Cable (black cord; red, yellow and white plugs on either side). P--lug the yellow, white, and red cables into the VHS player as shown.**

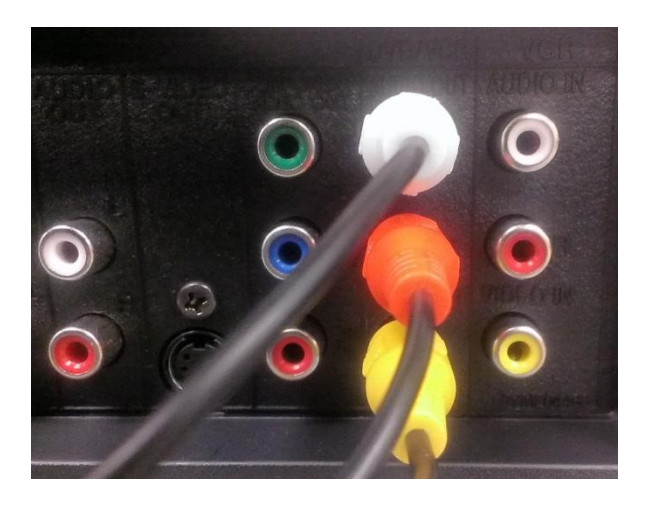

**Plug the other end into the Elgato Video Capture:**

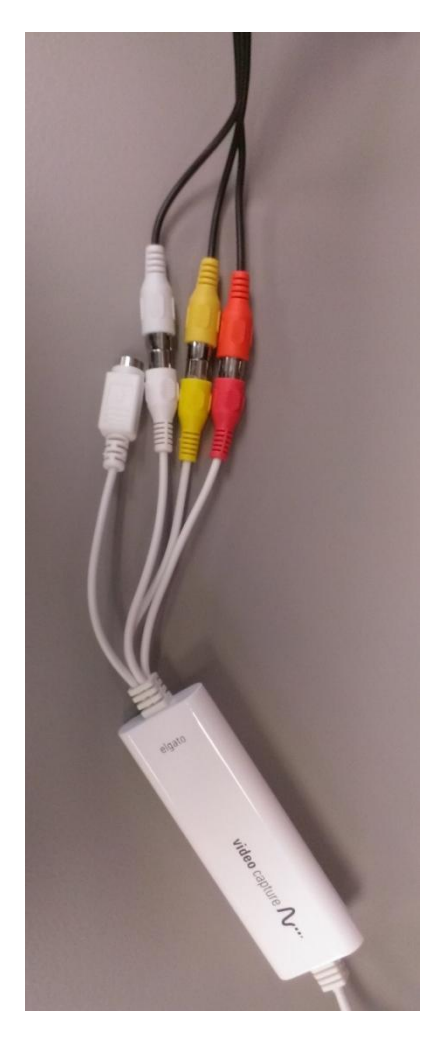

**Plug the USB port into your computer.**

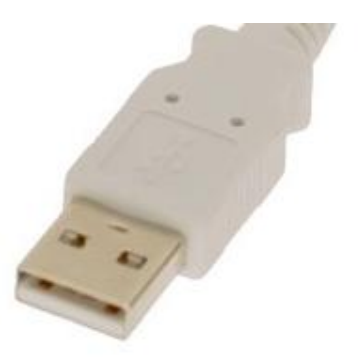

**Plug in and turn on the VHS tape player.** 

**Step 3: Prepare the Software, Record the Video, and Save.** 

 **Under your Applications, a new icon will appear for "Video Capture." Open the software if it is not already open:**

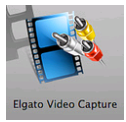

**Follow the guided instructions on the program software. Name your movie:**

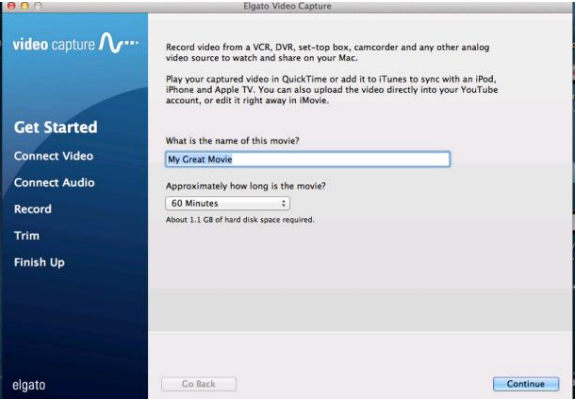

 **Click "Continue." You will be prompted to Connect Video (at this point, you can insert your tape and hit "Play" on the VHS player):** 

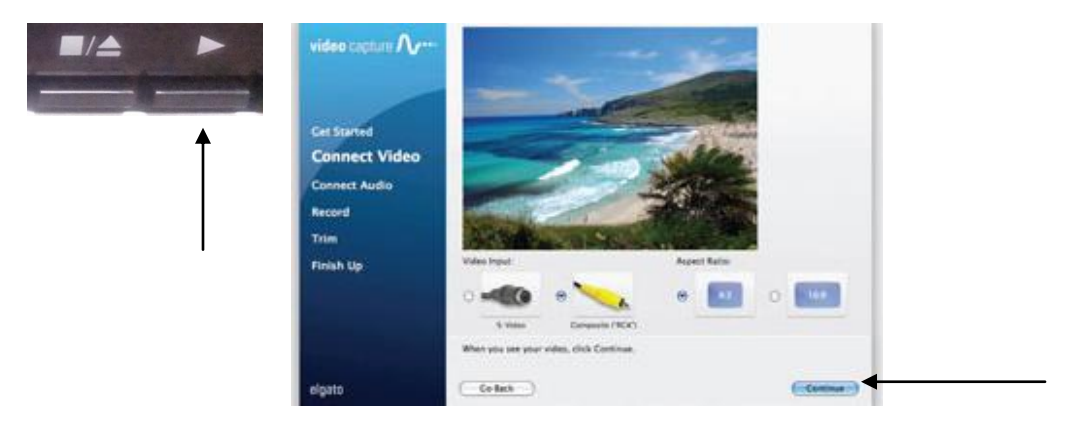

**Connect Audio:**

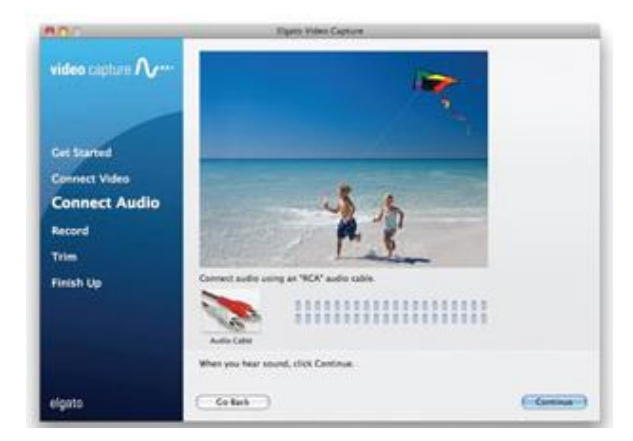

**Record:**

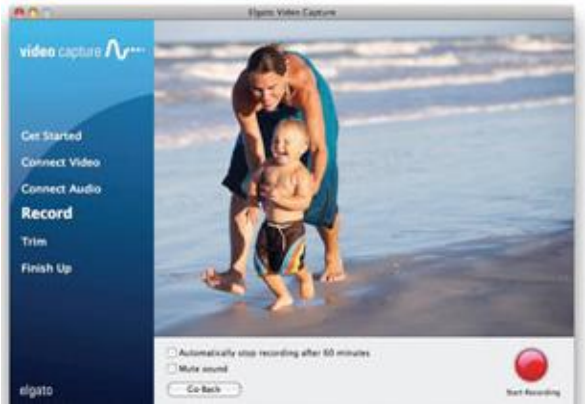

**Trim:**

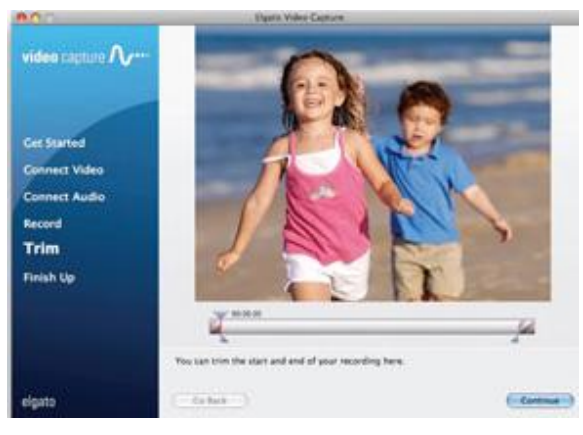

**Finish and Save Your Work. "Your movie was saved successfully" will appear:**

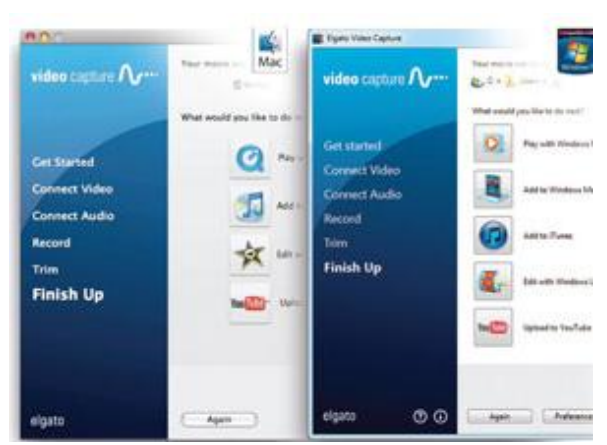